Tri-County Computer Services Association

## eFinancePlus Password Reset Process

Version 1.0 – 1/21/2017

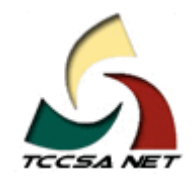

This page intentionally left blank.

## *Table Of Contents*

## **Contents**

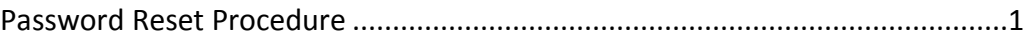

This page intentionally left blank.

## <span id="page-4-0"></span>**Password Reset Procedure**

A self-service password reset tool is available in the event an eFinancePlus user forgets their password. Follow the steps detailed below to reset your eFinancePlus password.

Using an internet browser, navigate to [https://selfservice.mcoecn.org.](https://selfservice.mcoecn.org/) As shown in the image below, click on the 'Reset Password' link.

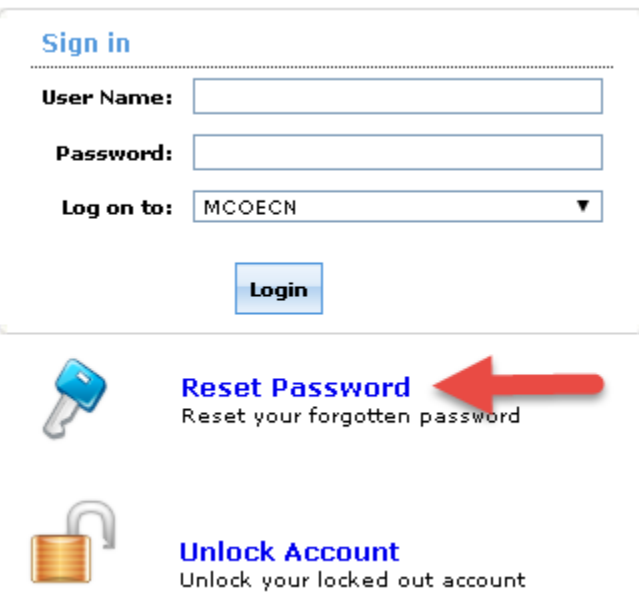

In the 'Domain User Name' field on the next screen, type your eFinancePlus username (first name and last name separated by a period). As an example, John Doe should enter his username as john.doe. Click 'Continue' to proceed to the next step in the reset process.

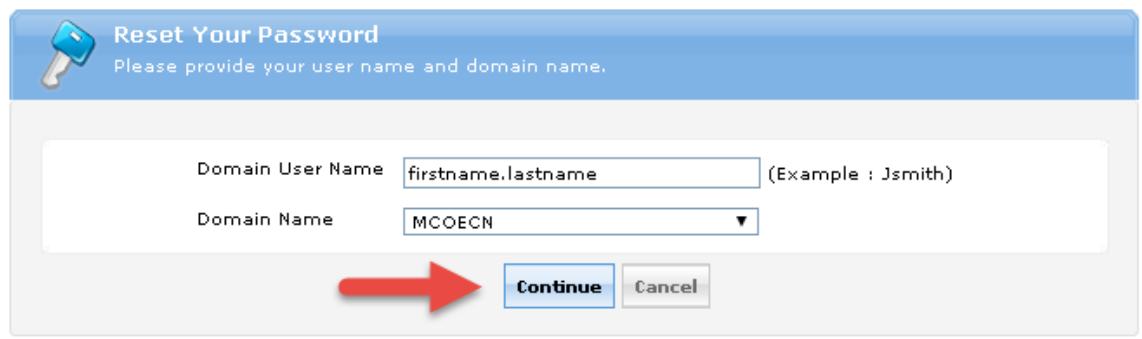

Your email address will be displayed on the next screen. Click 'Continue' to initiate the sending of an email containing a verification code to the email address displayed on the screen.

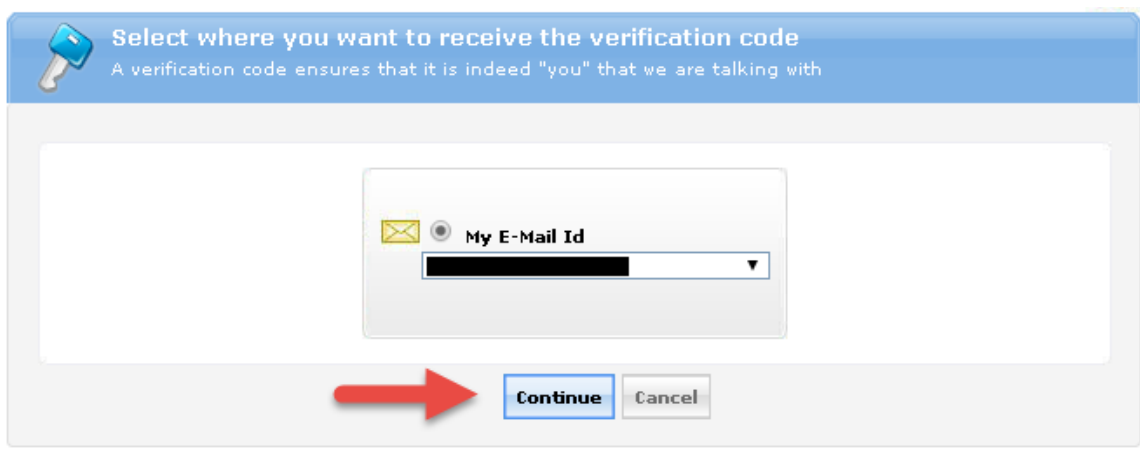

You will receive an email from 'noreply@selfservice.mcoecn.org'. Retrieve the verification code in the email and paste the code into the verification field in the selfservice portal as shown below. Type the characters you see in the picture into the box below the picture. Click 'Continue'.

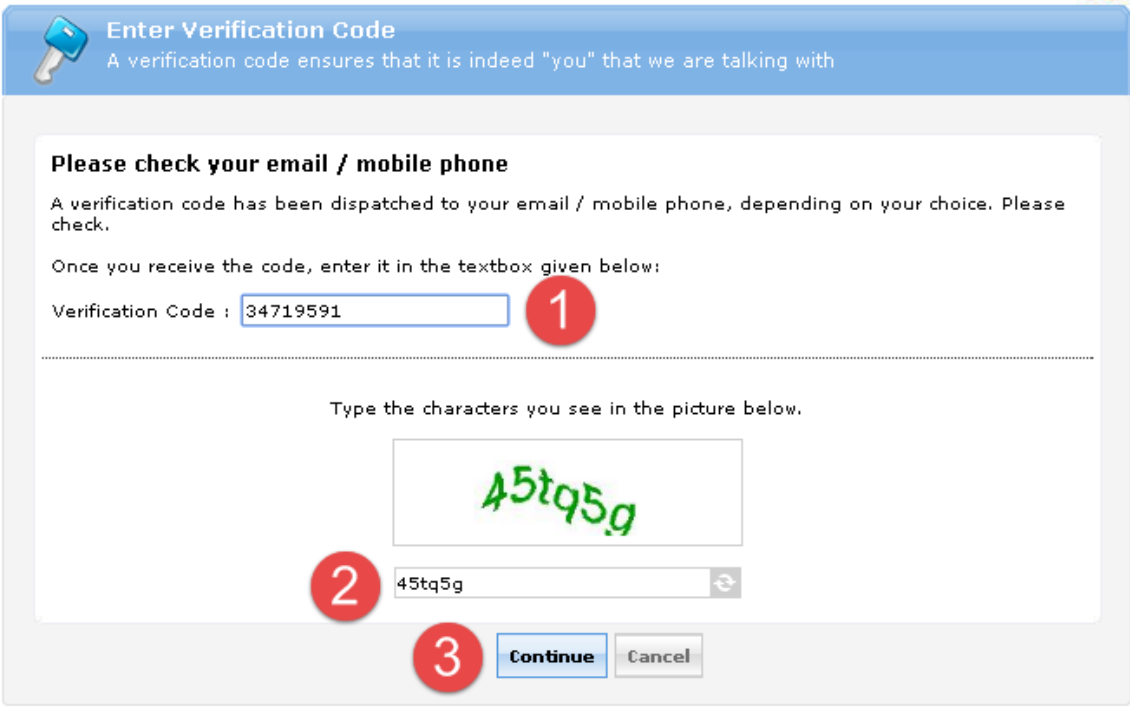

On the next screen, enter your choice of a new password in both the 'New Password' and the 'Confirm New Password' fields. The password must meet the requirements shown below the password fields. Type the characters you see in the picture into the box below the picture. Click 'Reset Password'.

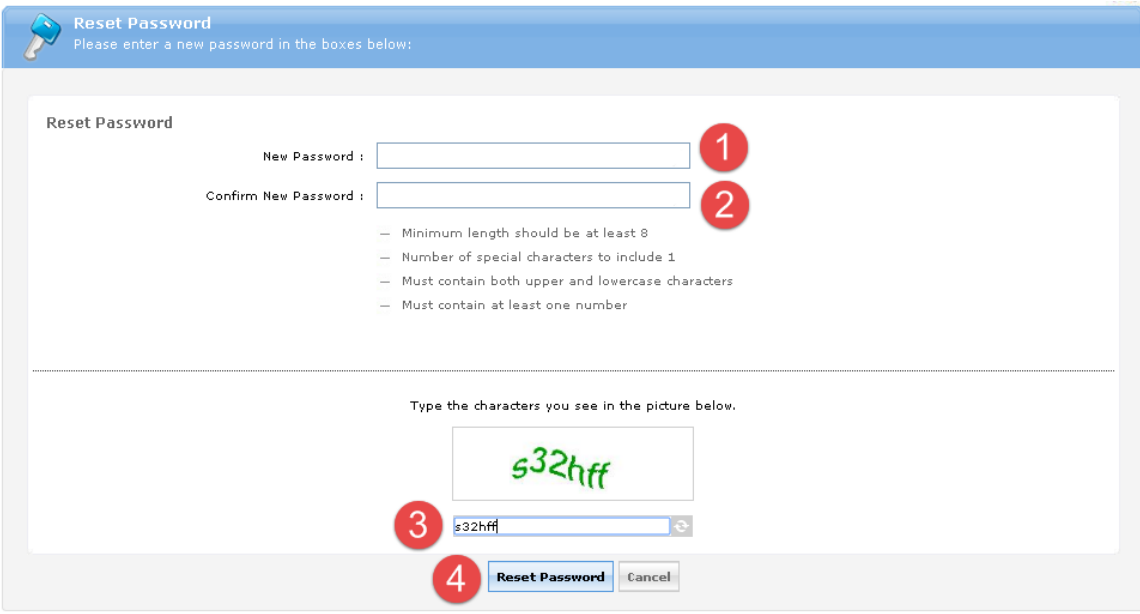

If the password change is successful, you will see the following message as shown below, 'The password has been reset successfully.' You will also receive a password reset acknowledgement via email.

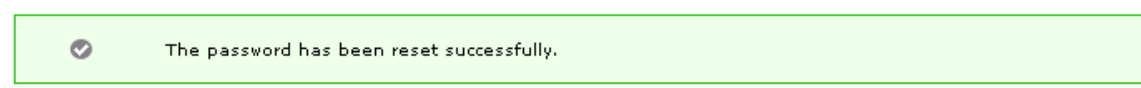

You may now use your new password to login to eFinancePlus.